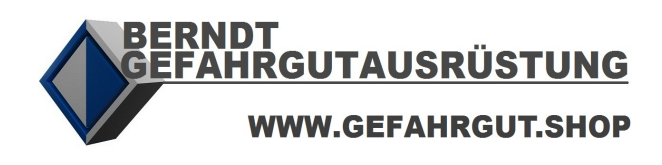

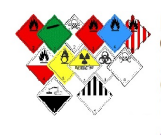

**BERNDT** BERNDT<br>Gefahrgutausrüstung<br>Inh.: Stefan Berndt<br>Osterstraße 21 A D - 31134 Hildesheim

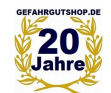

(++49) (+5121) 20 69 69 - 1 Telefon:  $(++49)$   $(+5121)$  20 69 69 - 2 Telefax : E-Mail : vertrieb @ gefahrgutshop.de

# **SIMPLYSHIPPING UPDATE V1.9**

# **ANLEITUNG**

# **1 VORAUSSETZUNGEN**

#### **INSTALLATION**

- **SimplyShipping V1.5.3.0 oder höher** ist installiert
- **.NET-Framework 4.6.1 oder höher** ist installiert

# **2 UPDATE STARTEN**

**Wichtiger Hinweis:** Für den Fall eines unvorhersehbaren Abbruchs beim Update erstellen Sie bitte vor dem Update ein Backup des kompletten Installationsordners von SimplyShipping.

#### **UPDATE HERUNTERLADEN / SPEICHERN**

Unter folgendem Weblink finden Sie das Update (ggf. auch auf mitgelieferter CD-ROM):

• SimplyShipping Update

Speichern Sie die EXE-Datei in Ihr Installationsverzeichnis von SimplyShipping (**Beispiel**):

sec.dll / SimplyShipping.exe SimplyShipping.exe.config SimplyShipping\_Update.exe srv.dll unins000.dat <sup>1</sup>unins000.exe

Stellen Sie sicher, dass SimplyShipping nicht verwendet wird und starten Sie dann das Update durch Doppelklicken der Datei **SimplyShipping\_Update.exe**.

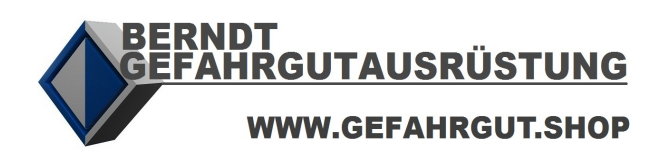

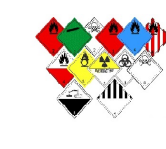

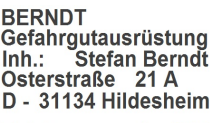

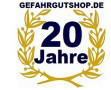

(++49) (+5121) 20 69 69 - 1 Telefon:  $(++49)$   $(+5121)$  20 69 69 - 2 Telefax : E-Mail : vertrieb @ gefahrgutshop.de

## **3 INSTALLATION DES UPDATES DURCHFÜHREN**

Bestätigen Sie mit «Installieren», um das Update zu starten.

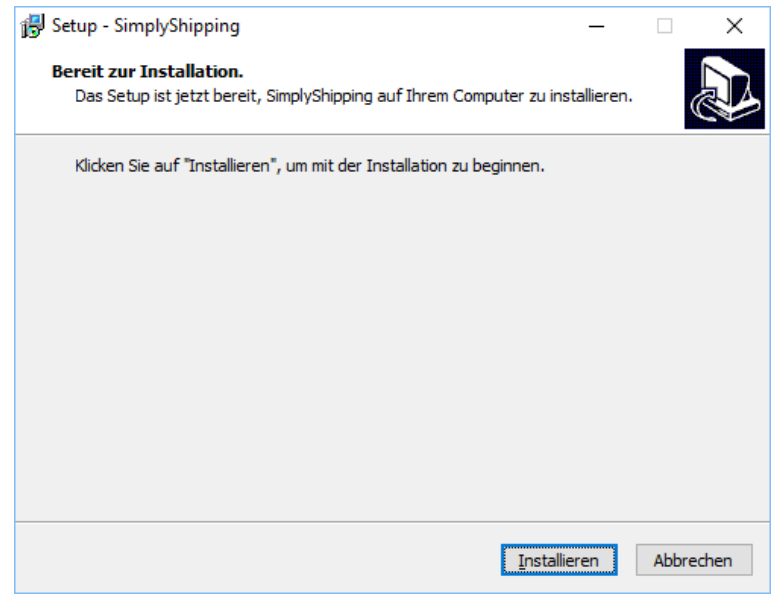

### **4 BEENDEN DES SETUP-ASSISTENTEN**

Nach erfolgtem Update wird das Beenden des Setup-Assistent und das automatische Starten von SimplyShipping angezeigt. Setzen Sie das Häkchen und bestätigen Sie mit «Fertigstellen». SimplyShipping sollte danach automatisch starten.

# **5 ABSCHLIESSEN DES UPDATES**

Der Willkommens-Bildschirm von SimplyShipping wird angezeigt. In der rechten unteren Ecke wird dabei der Datenkonvertierungs-Status angezeigt. Dieser Vorgang kann je nach Art der Installation (Einzelplatz/Server) und Datenmenge mehrere Minuten dauern.

Loggen Sie sich anschliessend als Administrator ein (*nur für Server-Installationen*).

Prüfen Sie nun im Hauptmenü, ob Ihre Lizenz einwandfrei übernommen wurde und alle bisherigen Verkehrsträger auch jetzt noch freigeschaltet sind. Im Fensterrahmen von SimplyShipping ist die aktuelle Version (V 1.9.x.x) und Ihr Lizenztyp ersichtlich.

#### **→ Das Update ist abgeschlossen**